## **TUTORIAL SUAP EDU - RENOVAÇÃO DE MATRÍCULA - CURSOS TÉCNICOS**

**1º** acessar o site -> **suap.ifmt.edu.br,** e aparecerá a seguinte página:

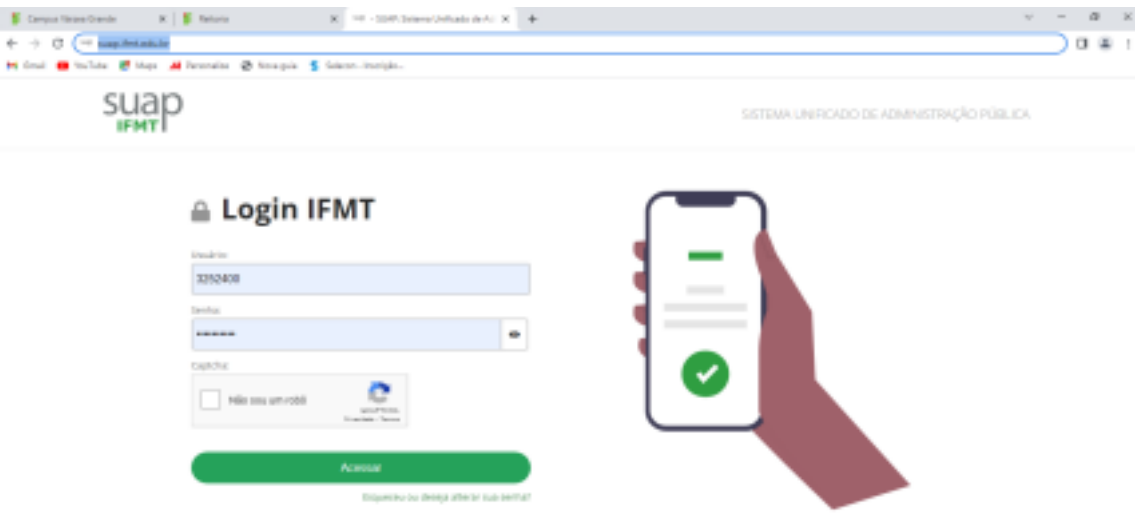

**2º** O estudante deverá preencher o número de matrícula no item usuário e a senha que você informou ao preencher os dados pessoais no formulário logo abaixo nos seguintes campos:

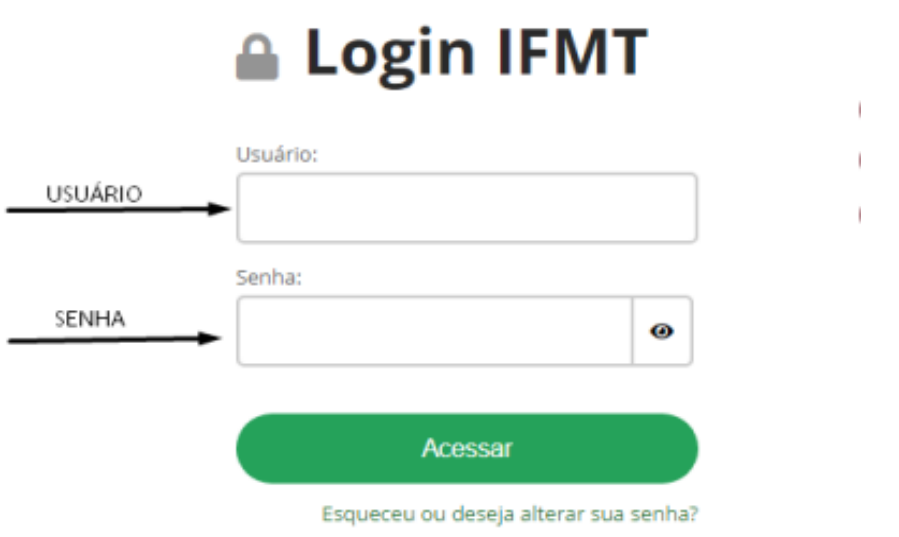

**3º** Ao digitar as informações, é necessário selecionar a lacuna no item captcha e clicar em acessar:

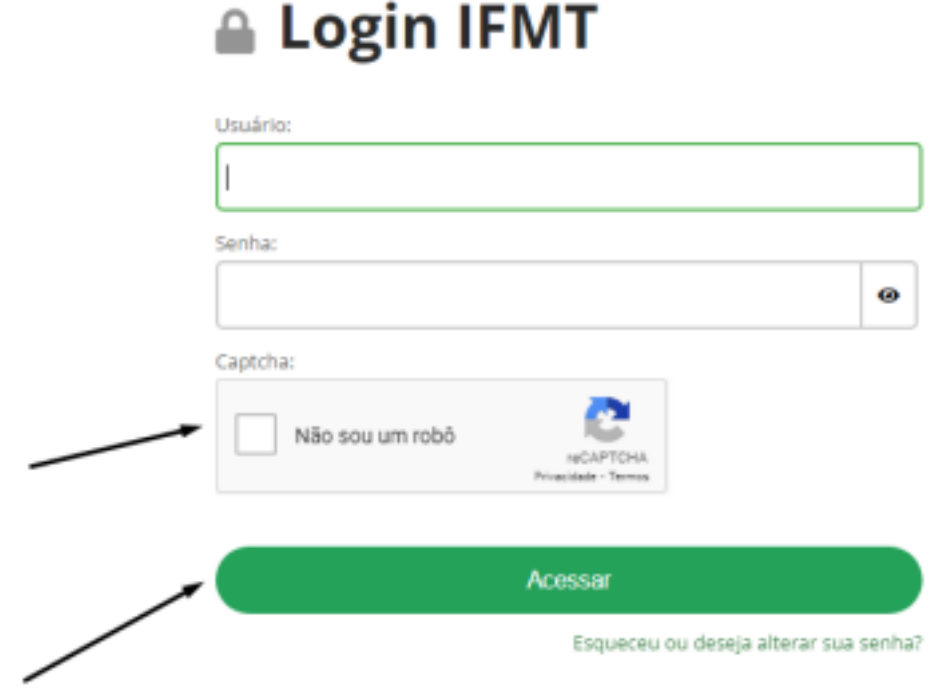

**4º** Assim que o estudante logar no seu perfil no suap, acessar- renovação de matrícula:

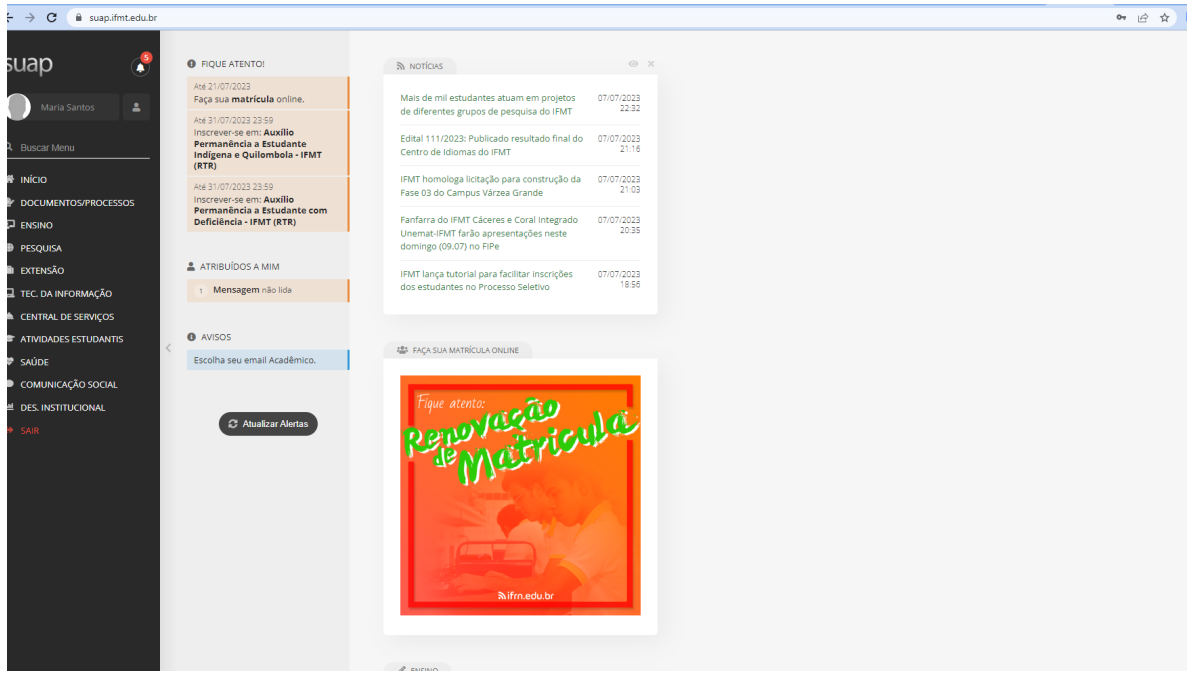

**5º** Preencher a Atualização de dados pessoais:

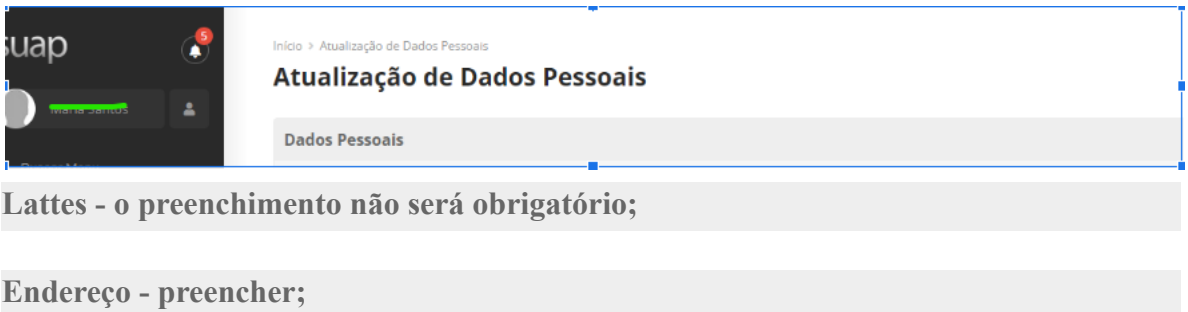

**Transporte Escolar Utilizado - preencher;**

Depois de atualizado clicar em enviar;

**6º** Editar a Caracterização Social: Realizar o Preenchimento de todos os itens;

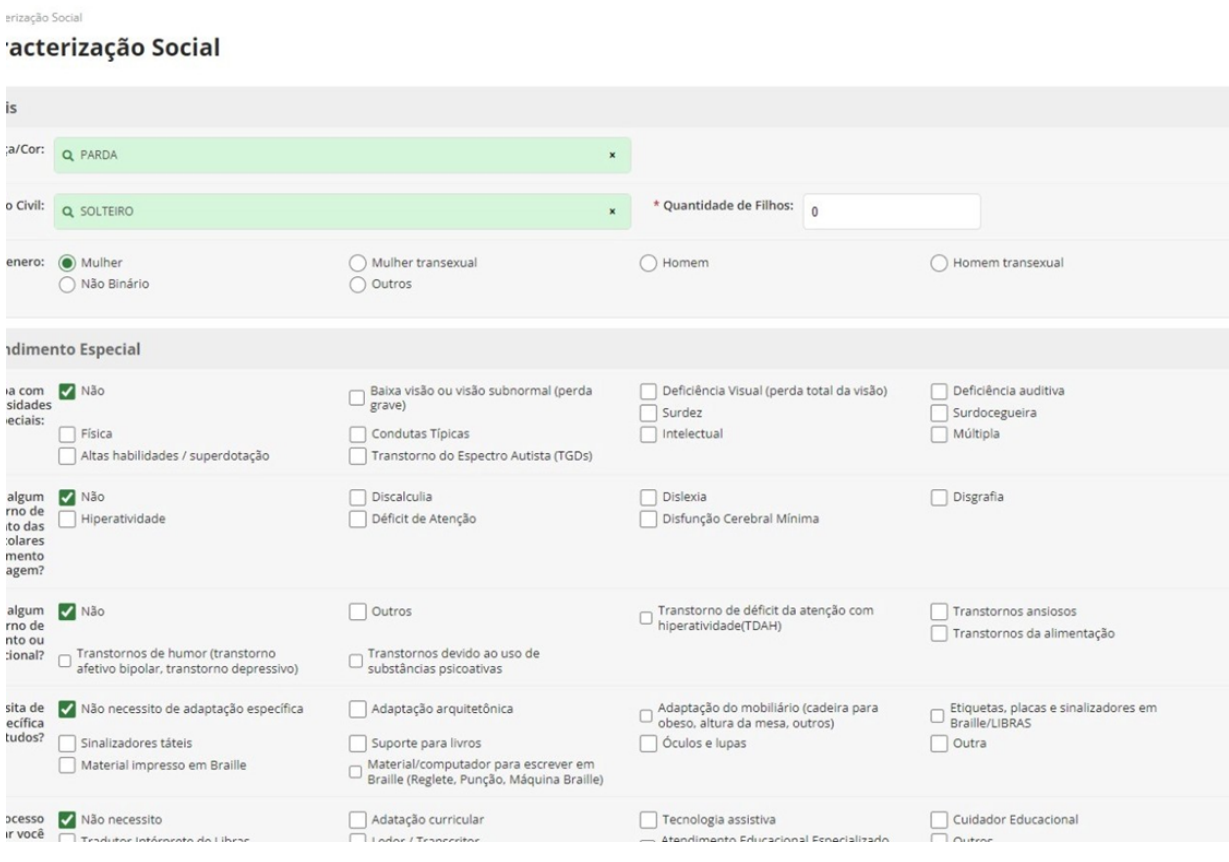

Após o Preenchimento Clicar em salvar;

## **7º** Acessar Matrícula:

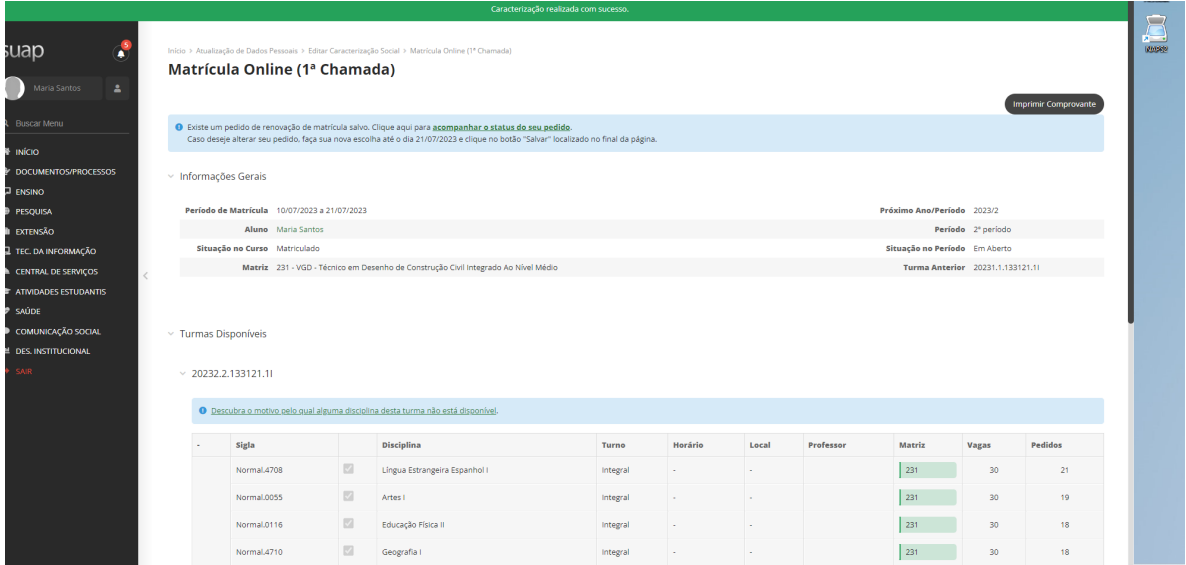

**8º** Selecionar o conjunto de disciplinas e ir em Salvar:

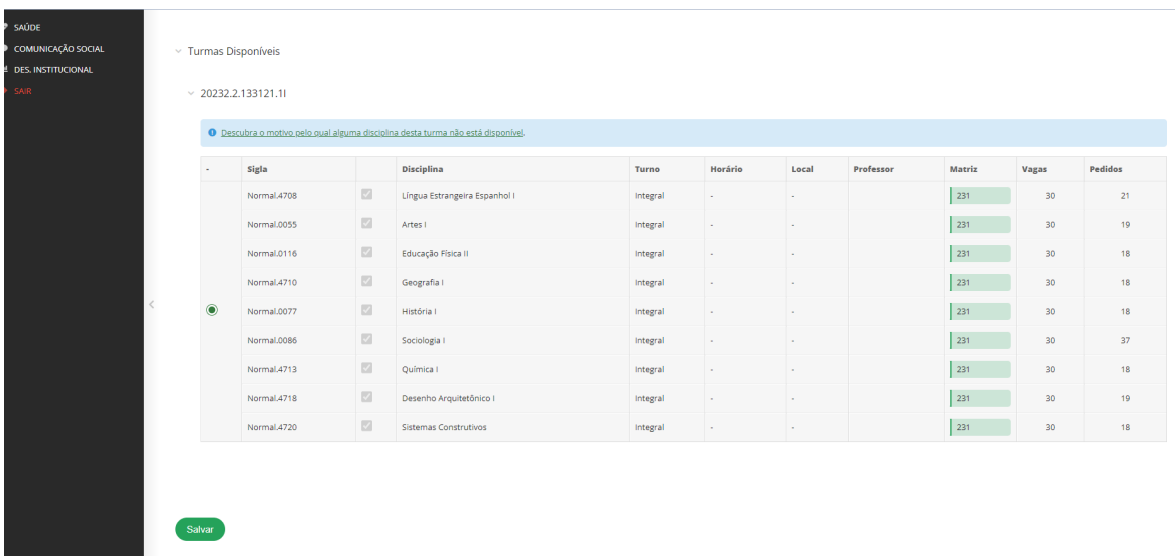

**9º** Aparecerá a mensagem de confirmação:

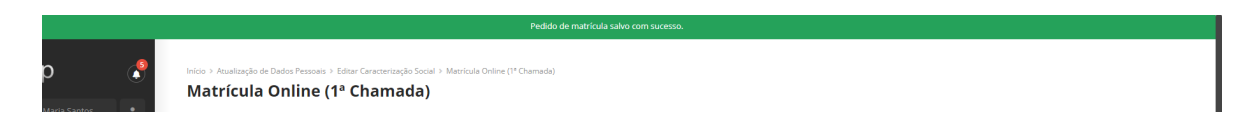

Pronto sua renovação de matrícula foi efetuada com sucesso!